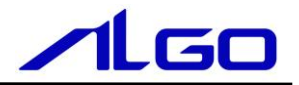

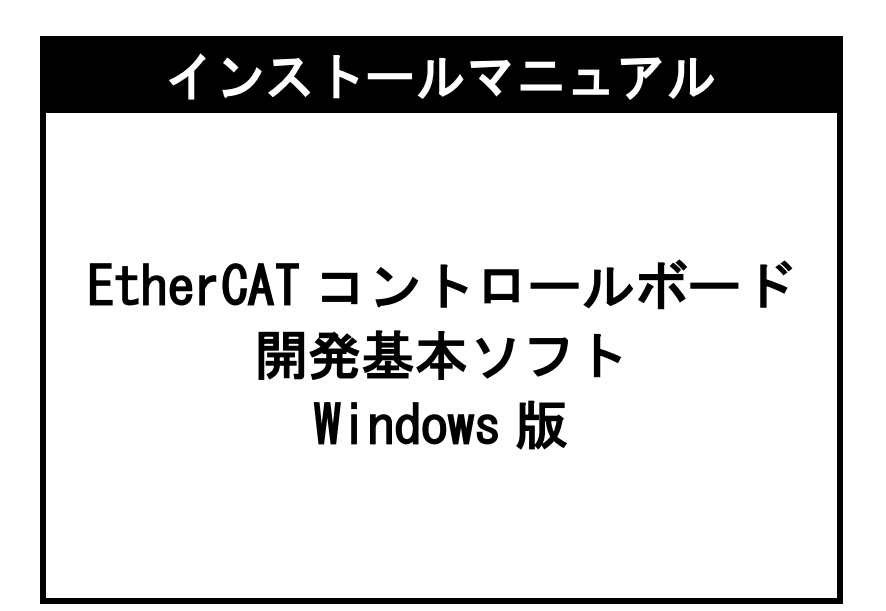

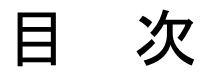

# 第1章 インストール

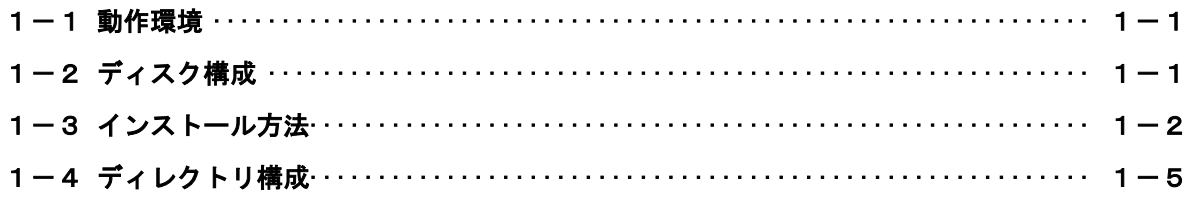

## 第1章 インストール

<span id="page-2-1"></span><span id="page-2-0"></span>アルゴ EtherCAT コントロールボード 開発基本ソフトのインストール方法について説明します。

#### 1-1 動作環境

対応 OS

Windows 10 32/64 ビット 日本語版

#### 1-2 ディスク構成

<span id="page-2-2"></span>アルゴ EtherCAT コントロールボード 開発基本ソフトは、弊社ホームページよりセットアップファイルを ダウンロードすることで提供しております。 これらをインストールする事により以下のものがインストールされます。

IfMotionMaster.dll 開発環境ファイル

#### 1-3 インストール方法

<span id="page-3-0"></span>以下の手順で、インストールして下さい。

DISK1¥Setup.exe を指定し、ダブルクリックします。

インストールが開始されます。

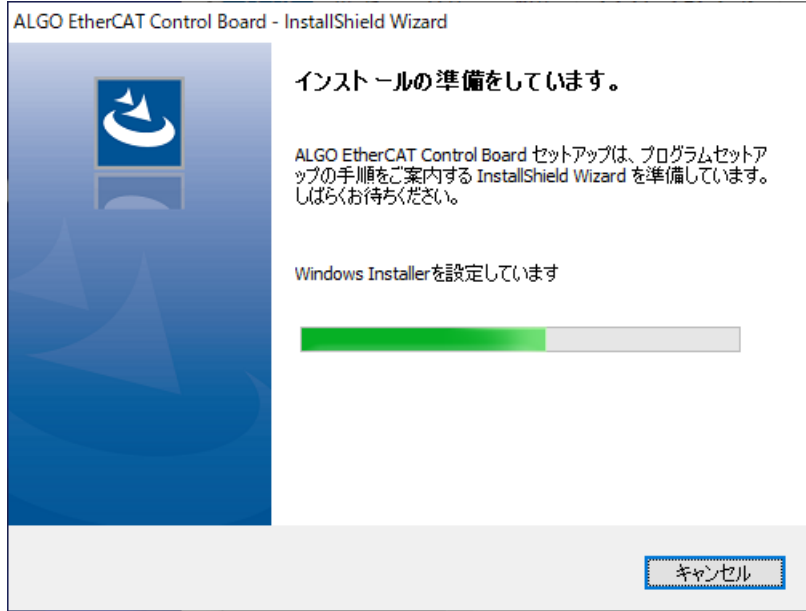

[次へ] ボタンを押します。

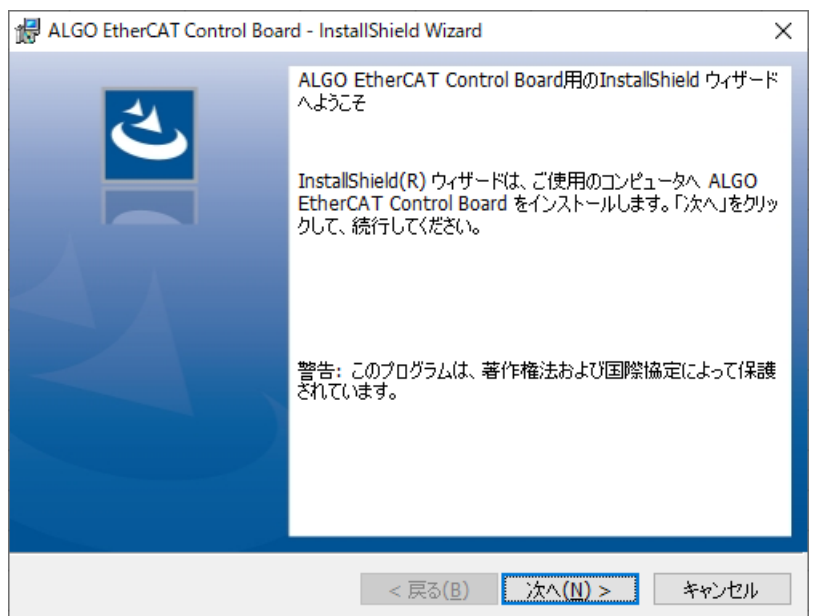

InstallShield -

 $\times$ 

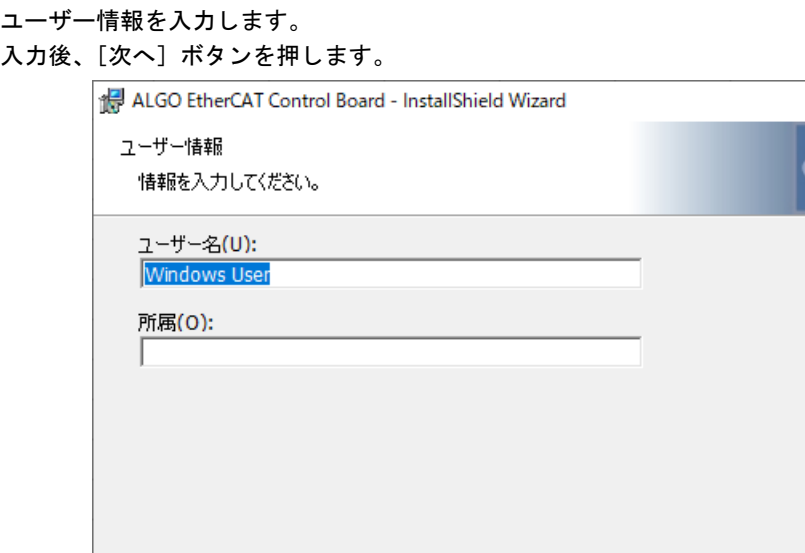

#### インストールの内容を確認します。[インストール]ボタンを押します。

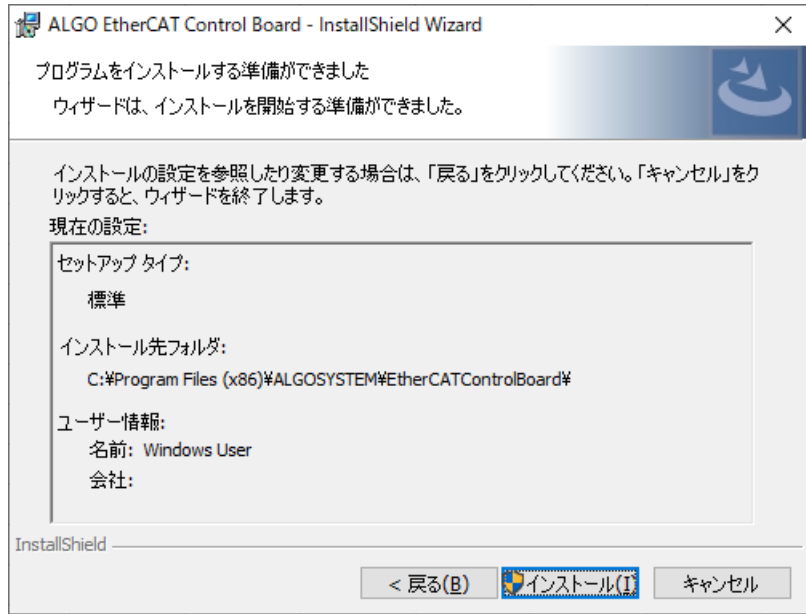

< 戻る(B) | 次へ(N) > | キャンセル

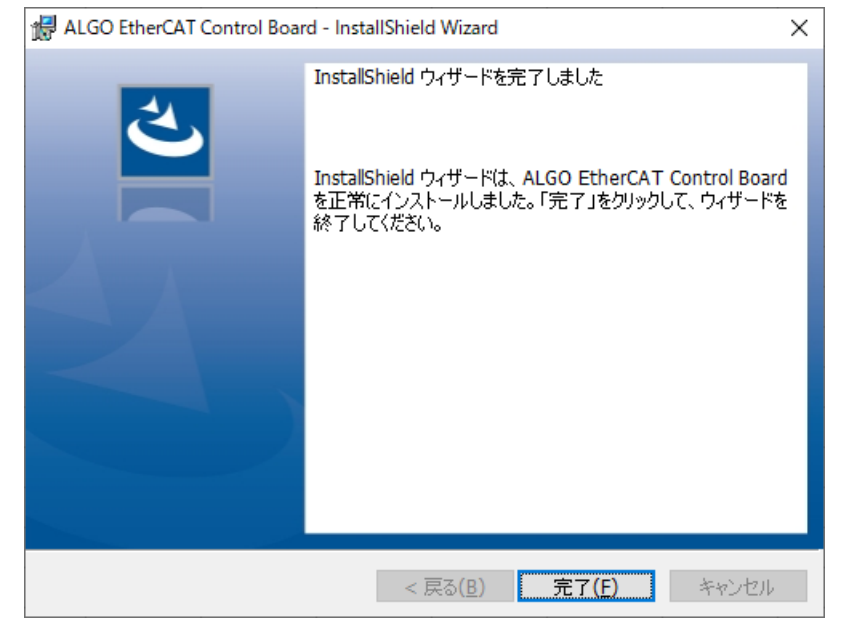

インストール完了です。[完了]ボタンを押して下さい。

#### 1-4 ディレクトリ構成

<span id="page-6-0"></span>インストールしてできる、ディレクトリとファイル構造について説明します。

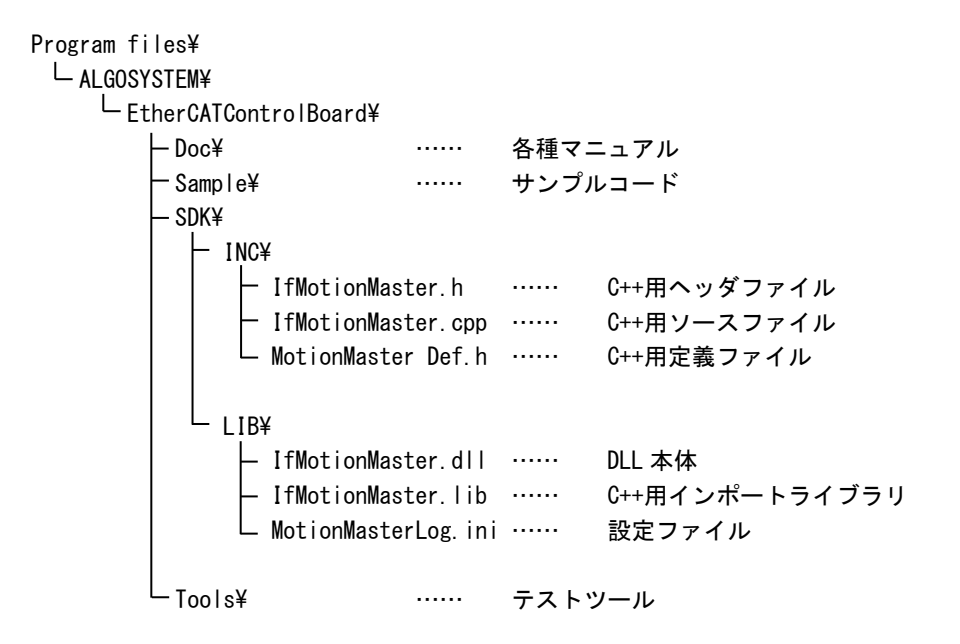

EtherCATControlBoard ディレクトリには上記ファイル以外にも、いくつかファイルがありますが、すべて アンインストール時に必要なファイルですので、削除しないようご注意下さい。

#### このインストールマニュアルについて

- (1)本書の内容の一部又は全部を当社からの事前の承諾を得ることなく、無断で複写、複製、掲載すること は固くお断りします。
- (2)本書の内容に関しては、製品改良のためお断りなく、仕様などを変更することがありますのでご了承下 さい。
- (3)本書の内容に関しては万全を期しておりますが、万一ご不審な点や誤りなどお気付きのことがございま したらお手数ですが巻末記載の弊社もしくは、営業所までご連絡下さい。その際、巻末記載の書籍番号 も併せてお知らせ下さい。

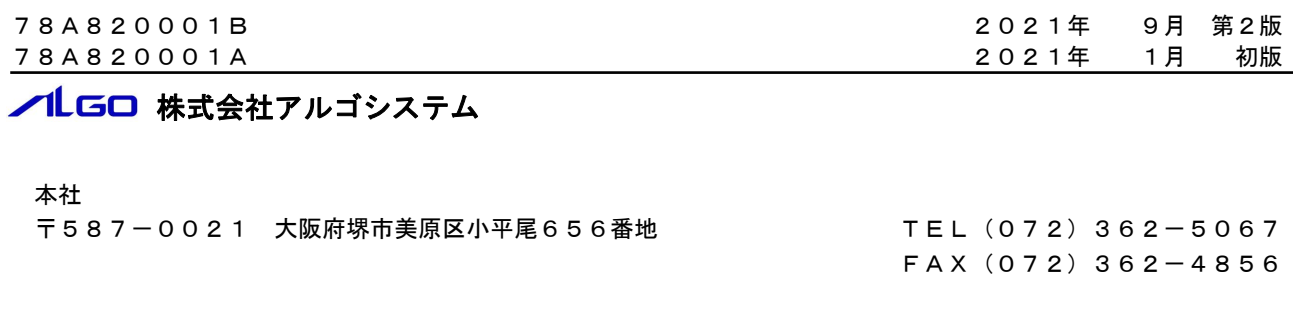

### ホームページ http://www.algosystem.co.jp/